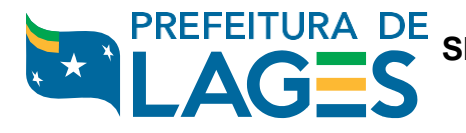

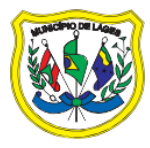

## **FLY PROTOCOLO – PASSO A PASSO**

- 1. Acesse o SITE [WWW.LAGES.SC.GOV.BR](http://www.lages.sc.gov.br/)
- 2. Clique em **FLY PROTOCOLO**;
- 3. Clique em **FLY PROTOCOLO- CONSULTA DE PROCESSO**;
- 4. Informe o **NÚMERO ÚNICO** que consta no **CARTÃO DE PROTOCOLO**;
- 5. No campo CONSULTA GERAL DO PROCESSO é possível verificar a SITUAÇÃO do Processo.

**A – EM ANÁLISE** – Refere-se que o processo ainda não foi finalizado e/ou encerrado;

**D – DEFERIDO** – Refere-se que o processo foi encerrado e a solicitação foi CONCEIDIDA.

**I – INDEFERIDO** - Refere-se que o processo foi encerrado e a solicitação NÃO foi CONCEIDIDA.

- 6. Para analisar o parecer de DEFERIMENTO/INDEFERIMENTO acesse o campo **PARECERES >> Ações >> "lupa"** para visualizar arquivo anexo.
	- 1. Site: [WWW.LAGES.SC.GOV.BR](http://www.lages.sc.gov.br/)
	- 2. Clique em **FLY PROTOCOLO**;

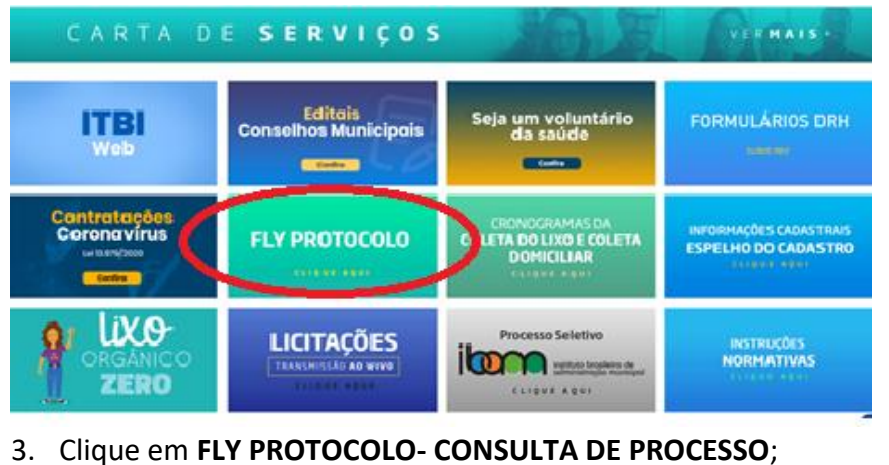

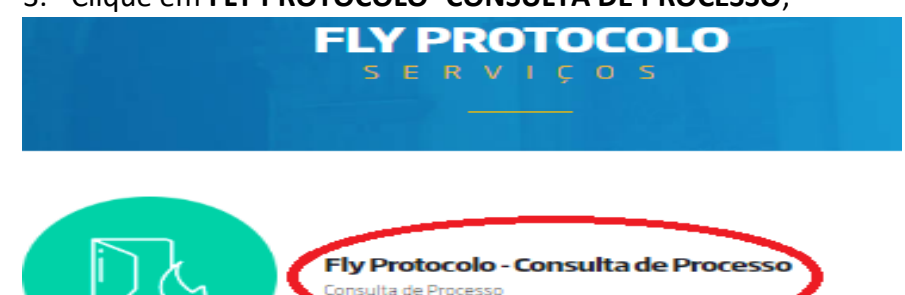

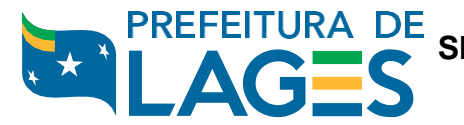

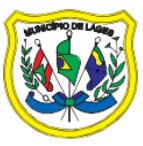

- 4. Informe o **NÚMERO ÚNICO** que consta no **CARTÃO DE PROTOCOLO**;
- 5. Clique em REALIZAR CONSULTA.

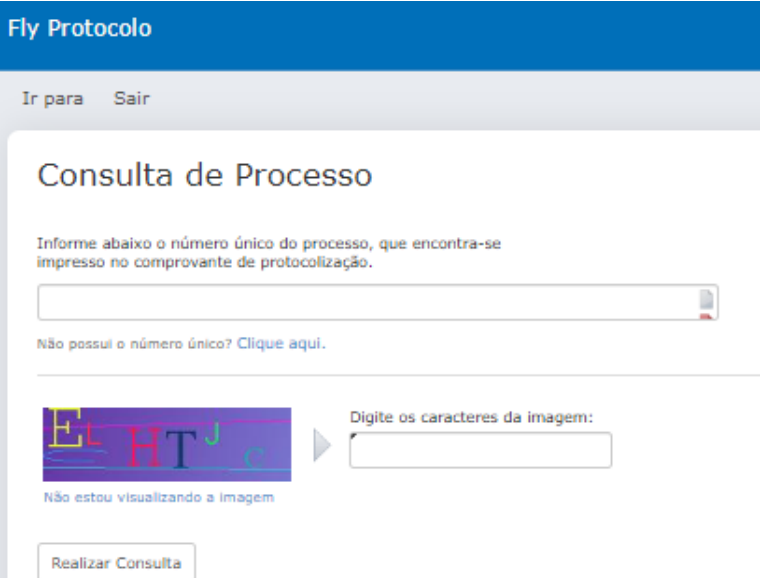

6. CONSULTA GERAL DE PROCESSO >> veja a **SITUAÇÃO** do Processo.

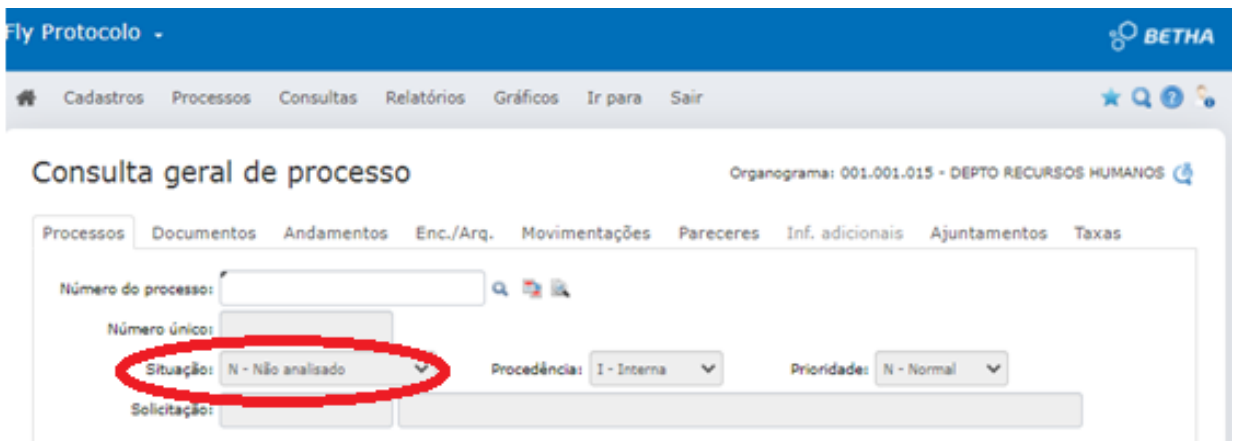

7. Consulte o campo **PARECER (Ações-Lupa)** para verificar o motivo do DEFERIMENTO/INDEFERIMENTO do Processo.

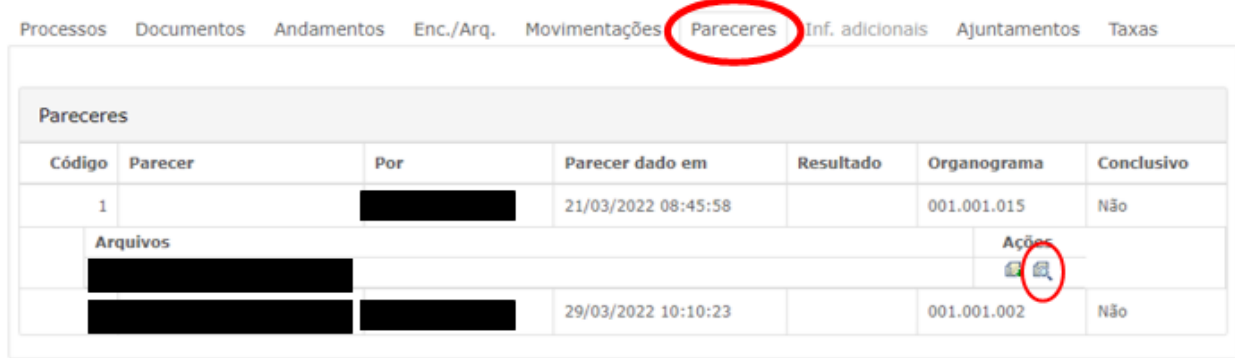